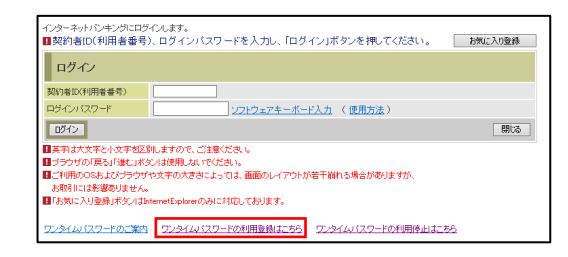

次へボタンをクリックします。

利用者認証 >> ワンタイムパスワード登録情報入力 >> 処理結果

ワンタイムパスワードの利用登録を行います。<br>契約者ID、ログインパスワードを入力し、「次へ」ボタンを押してください

D |<mark>次へ</mark>| 戻る|

ワンタイムバスワード利用登録

利用登録 契約者ID ログインパスワード

タイムパスワードの利用登録はこちら」をクリックし

■ スワード】 ID のはい スワード」と「リスワード」と「リスワード」と「リスワード」と「リスワード」と「リスワード」と「リスワード」と「リスワード」と「リスワード」と「リスワード」と「リスワード」と「リスワード」と「リスワード」と「リスワード」と「リスワード」と「リスワード」と「リスワード」と「リスワード」と「リスワード」と「リスワード」と「リスワード」と「リスワ

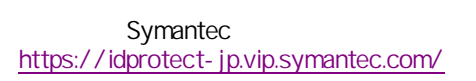

**VIP Access Desktop MA** 

Symantac<br>
Dividention &

PC一体型トークン

VIP Access for Mobile  $\frac{1}{2}$ 

ー<br>モバイル機器対応のアプリ型トークン

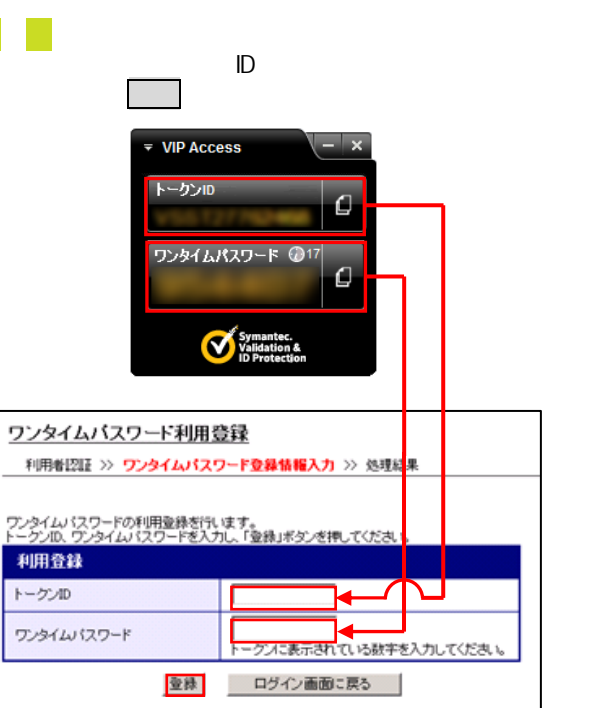

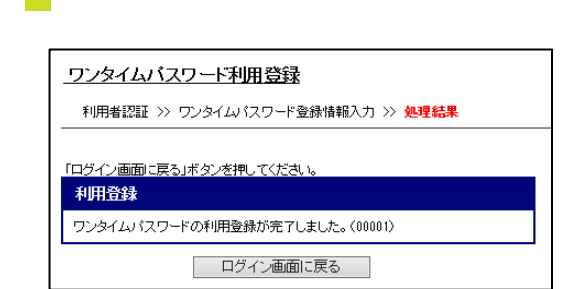

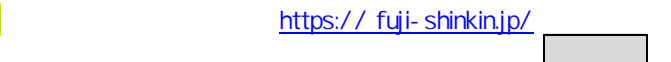

 $\frac{H_{\text{Hole}}}{1234}$ 925966  $\equiv$ 

iymanler.<br>Faldaliun 8

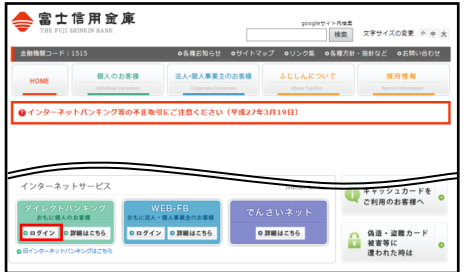

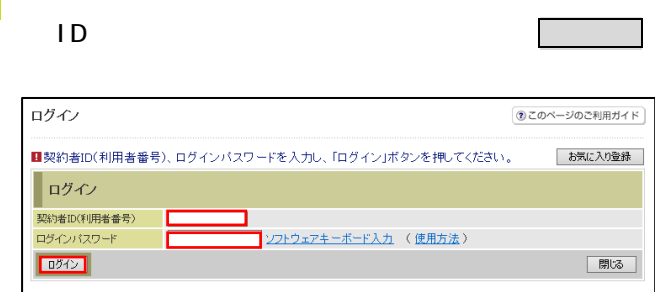

3.ワンタイムパスワードを利用したログイン 4.ワンタイムパスワードを利用停止する

ワンタイムパスワードのご案内 ワンタイムパスワードの利用停止

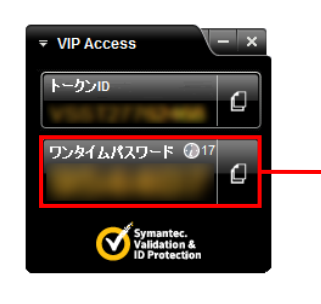

ンタイムパスワード」を入力し、確認ボタンをクリック

<mark>■</mark>ワンタイムバスワードを入力し、「確認」ボタンを押してください<mark>。</mark> フンタイムバスワード確認 ワンタイムパスワード ■●  $\boxed{\begin{tabular}{|c|c|c|c|} \hline $\rule{0pt}{3ex} \mbox{\textbf{D}}$ & $\color{blue} \mbox{\textbf{D}}$ & $\color{blue} \mbox{\textbf{D}}$ & $\color{blue} \mbox{\textbf{D}}$ \\ \hline \end{tabular}}$ 確認

3 Yunda version with the state of the state of the state of the state of the state of the state of the state of

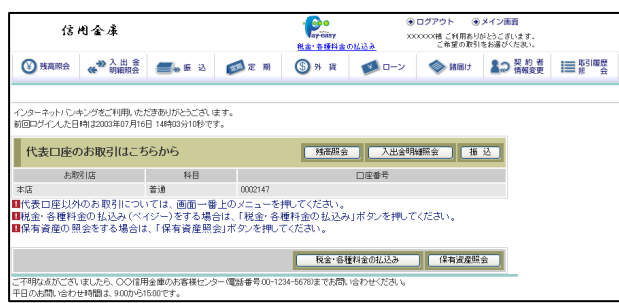

日グイン 10545-1  $\begin{tabular}{|c|c|} \hline \rule{0pt}{3ex} \rule{0pt}{3ex} \rule{0pt}{3$ <mark>■ロバジン</mark><br>日本中は大文字と小文字を区別しますので、ご注意ください。<br>日ララヴザの「戻る」「進む」ポタンは使用しないでください。<br>日ご利用の○6およびブラウザや文字の大きさこよっては、画面のレイアウトが若干旅れる場合がありますが、<br>お取引には影響めりません。<br>日にも気に入り登録」ポタンはInternetExploreのみに対応しております。 ワンタイムパスワードのご案内 ワンタイムパスワードの利用登録はこちら ワンタイムパスワードの利用停止は 2 「契約者 ID」と「ログインパスワード」を入力し、 次へボタンをクリックします。

当金庫の、ダイレクトバンキングのログイン画面下部

インターネットバンキングにログインします。<br>■愛約者ID(利用者番号)、ログインパスワードを入力し、「ログイン」ボタンを押してください。 <u>- お気に入り登録</u><br>■

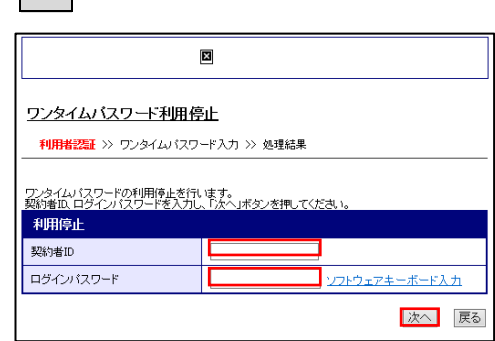

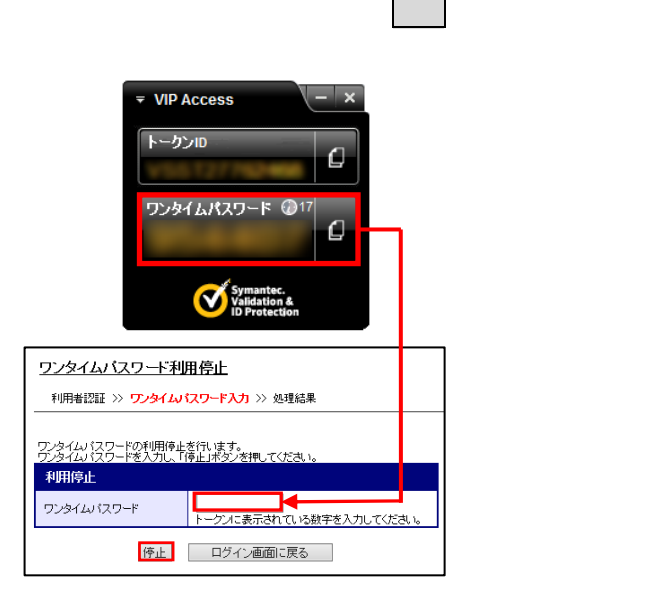

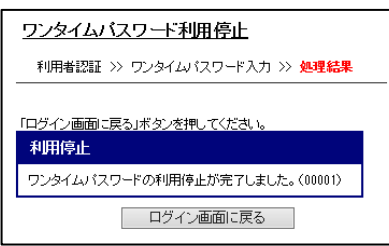

いんタイムパスワード」の利用停止手続きは、「ワンタイムパスワード」の利用停止手続きは